# TCW710 digital BROADBAND WIRELESS CABLE MODEM THOMSON

#### **CAUTION**

Disconnect power before servicing.

#### **CAUTION**

This device is intended for indoor operation only.
Telephone jacks Line 1 and Line 2 must not be connected to outside wiring.

#### **CAUTION**

To ensure reliable operation and to prevent overheating, provide adequate ventilation for this modem and keep it away from heat sources. Do not locate near heat registers or other heat-producing equipment. Provide for free air flow around the Cable Modem and its power supply.

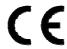

#### **EURO-DOCSIS/DOCSIS compliant**

TCW710 is a EURO-DOCSIS 1.0/1.1/2.0 and CableHome 1.1 compliant cable residential gateway that provides high-speed connectivity to residential, commercial, and education subscribers on public and private networks via an existing cable infrastructure. TCW710 is equipped with Ethernet, USB and IEEE802.11g Wireless interfaces. TCW710 uses the advanced PHY (A-TDMA/S-CDMA) technologies to support higher bandwidth in the upstream. TCW710 can inter-operate with any EURO-DOCSIS and CableHome compliant headend equipment. It provides access to local area networks and word-wide Internet as well as the rich management features of CableLabs CableHome 1.1. The data security secures upstream and downstream communications.

| _                   | _          |        | _     |
|---------------------|------------|--------|-------|
| $\boldsymbol{\cap}$ | perating   | Inform | ation |
| v                   | Dei attico |        | auon  |
|                     |            |        |       |

Operating Temperature:0° - 40° C (32° - 104° F)

Storage Temperature: -30° to 65° C

If you purchased this product at a retail outlet, please read the following:

#### **Product Information**

Keep your sales receipt to obtain warranty parts and service and for proof of purchase. Attach it here and record the serial and model numbers in case you need them. The numbers are located on the back of the product.

| Model No.      | Serial No             |  |
|----------------|-----------------------|--|
|                |                       |  |
| Purchase Date: | Dealer/Address/Phone: |  |

# **Important Information**

# **Contents**

| Ch | apter 1: Connections and Setup                      | 1  |
|----|-----------------------------------------------------|----|
|    | Introduction                                        | 1  |
|    | Wireless Cable Gateway Features                     | 1  |
|    | What's on the CD-ROM                                | 2  |
|    | Computer Requirements                               | 2  |
|    | Wireless Cable Gateway Overview                     | 3  |
|    | Cable Internet Service Requirements                 | 3  |
|    | What the Wireless Cable Gateway Does                | 3  |
|    | What the Wireless Cable Gateway Needs to Do Its Job | 3  |
|    | Contact Your Local Cable Company                    | 4  |
|    | Please verify the following with the cable company: | 4  |
|    | Important Information                               | 4  |
|    | System Overview                                     | 5  |
|    | Understanding the Wireless Cable Gateway            | 6  |
|    | Connect                                             | 6  |
|    | Your PC: Installing a PC Network Card               | 7  |
|    | Your PC: Installing a TCP/IP Stack                  | 8  |
|    | Your PC: Configuring DHCP on a TCP/IP Stack on a PC | 10 |
|    | Configuring Windows Me PCs                          | 11 |
|    | Configuring Windows 2000 PCs                        | 12 |

# **Table of Contents**

| Configuring Windows XP PCs            | 12 |
|---------------------------------------|----|
| Connecting Your Devices               | 13 |
| Activating the Wireless Cable Gateway | 13 |
| Initialization                        | 13 |
| Mandatory User Configuration          | 14 |
| Overview                              | 17 |
| Front Panel                           | 17 |
| Rear Panel                            | 19 |
| Chapter 2: Networking                 | 20 |
| Communications                        | 20 |
| Type of Communication                 | 20 |
| Cable Modem (CM) Section              | 21 |
| Networking Section                    | 22 |
| Three Networking Modes                | 23 |
| Cable Modem (CM) Mode                 | 23 |
| Residential Gateway (RG) Mode         | 25 |
| CableHome (CH) Mode                   | 27 |
| USB MAC Address                       | 28 |
| MAC and IP Addresses Summary          | 29 |
| Chapter 3: Advanced Configuration     | 30 |
| Advanced User Configuration           | 30 |

| Sta  | tus Web Page Group                                | . 32 |
|------|---------------------------------------------------|------|
|      | Software Web Page                                 | . 32 |
|      | Connection Web Page                               | . 33 |
|      | Password Web Page                                 | . 34 |
|      | Diagnostics Web Page                              | . 35 |
| Net  | work Web Page Group                               | . 36 |
|      | WAN Web Page                                      | . 36 |
|      | LAN and Computers Web Pages                       | . 37 |
| Adv  | vanced Web Page Group                             | . 39 |
|      | Options Web Page                                  | . 39 |
|      | IP Filtering Web Page                             | . 40 |
|      | MAC Filtering Web Page                            | . 41 |
|      | Port Filtering Web Page                           | . 42 |
|      | Forwarding Web Page                               | . 43 |
|      | Port Triggers Web Page                            | . 44 |
|      | DMZ Host Web Page                                 | . 46 |
|      | Routing Information Protocol Setup Web Page       | . 47 |
| Fire | ewall Web Pages Group                             | . 48 |
|      | Web Content Filter and Parental Control Web Pages | . 48 |
|      | Time of Day Access Filter Web Page                | . 50 |
|      | Local Log and Remote Log Web Pages                | . 51 |

# **Table of Contents**

|     | Wireless Web Pages Group                                      | 53 |
|-----|---------------------------------------------------------------|----|
|     | Performance                                                   | 53 |
|     | Authentication                                                | 53 |
|     | Privacy                                                       | 54 |
|     | 802.11b/g Basic Web Page                                      | 54 |
|     | 802.11b/g Privacy Web Page                                    | 56 |
|     | 802.11b/g Advanced Web Page                                   | 59 |
|     | 802.11b/g Access Control Web Page                             | 61 |
|     | Bridging Web Page                                             | 63 |
| Cha | apter 4: Additional Information                               | 64 |
|     | Frequently Asked Questions                                    | 64 |
|     | General Troubleshooting                                       | 66 |
|     | FCC Declaration of Conformity and Industry Canada Information | 68 |
|     | Service Information                                           | 70 |
|     | Glossary                                                      | 71 |

#### Introduction

#### **Wireless Cable Gateway Features**

Thank you for purchasing the TCW710 Wireless Cable Gateway. This device delivers the highest performance in data over cable technology. Ideal for home and small business users, this easy-to-use communication device offers reliable connectivity as well as remarkable data transfer rates – up to 600 times faster than a 56K dial-up modem. Once the TCW710 is activated, you are online to enjoy real-time 3D animation, video conferencing, and perform other data intensive tasks.

The Wireless Cable Gateway provides high-speed, reliable and secure transport capabilities and is designed with EURO-DOCSIS upgrade ability for both EURO-DOCSIS 1.0, 1.1, and 2.0. The gateway offers anti-spoofing functions, resulting in greater subscriber privacy and higher system availability. Advanced features such as WLAN IEEE 802.11b/g, NAT, Firewall, VPN pass through and CableHome are also available now and can be configured.

#### What's on the CD-ROM

If you connect a PC using the USB port on your gateway, you'll need the USB drivers found on the CD-ROM.

#### **CD-ROM Contents:**

- Electronic copy of this user's guide (.pdf format)
- Adobe Acrobat Reader application you can load to read .pdf format, if you don't have it loaded already
- USB drivers required if connecting by USB

#### **Computer Requirements**

- USB 1.0 or 1.1 (PC only), Ethernet (10/100), 802.11b or g
- A TCP/IP network protocol for each machine
- A network cable with RJ-45 connector for Ethernet connection
- Microsoft Internet Explorer 4.0 or later, or Netscape Navigator 4.0 or later. (5.0 and 4.7 or later, respectively, are strongly recommended.)
- Windows Me, 2000, or XP for USB

#### Wireless Cable Gateway Overview

#### **Cable Internet Service Requirements**

Cable company that offers EURO-DOCSIS-compliant Internet services

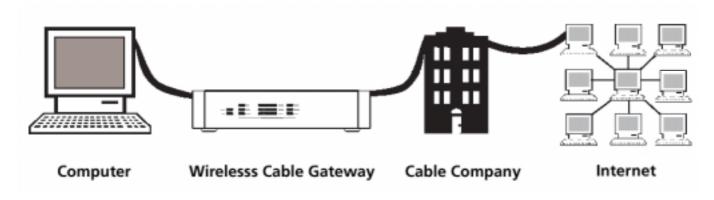

#### What the Wireless Cable Gateway Does

The Digital Wireless Cable Gateway serves as a two-way high-speed bridge between your personal computer and a cable Internet Service Provider (ISP). It converts information that originates from the Internet or your computer into electronic messages that can be transported over the same wires your cable company uses to transport video signals.

## What the Wireless Cable Gateway Needs to Do Its Job

- The Right Cable Company: Make sure your cable company provides data services that use cable TV industry-standard EURO-DOCSIS technology.
- The Internet Service Provider (ISP): Your cable company provides you access to an Internet Service Provider (ISP). The ISP is your gateway to the Internet. It provides you with a pipeline to access Internet content on the World Wide Web (WWW).

Check with your cable company to make sure you have everything you need to begin; they'll know if you need to install special software or re-configure your computer to make your cable Internet service work for you.

#### **Contact Your Local Cable Company**

You will need to contact your cable company to establish an Internet account before you can use your gateway. You should have the following information ready (which you will find on the sticker on the gateway):

- The serial number
- The model number
- The Media Access Control (MAC) address

|      | XXXXXXXXXXXXXXX |  |
|------|-----------------|--|
|      | DCWXXX          |  |
| MAC: | 009064XXXXXX    |  |

| Record your information here: |
|-------------------------------|
| Serial Number:                |
| Model Number:                 |
| MAC Address:                  |
|                               |

## Please verify the following with the cable company:

- The cable service to your home supports EURO-DOCSIS-compliant two-way modem access.
- Your Internet account has been set up.
- You have a cable outlet near your PC and it is ready for cable modem service.

Note: It is important to supply power to the modem at all times. Keeping your modem plugged in will keep it connected to the Internet. This means that it will always be ready when you are. To disconnect your computer from the Internet, use the ON/OFF button to put the modem in standby mode.

## **Important Information**

Your cable company should always be consulted before installing a new cable outlet. Do not attempt any rewiring without contacting your cable company first.

#### **System Overview**

The Wireless Cable Gateway is connected between your cable company and the PCs within your home, as pictured previously in the Wireless Cable Gateway Overview. The connection to the cable company is made by a coaxial cable, and is referred to as the WAN (Wide Area Network) side of your Wireless Cable Gateway. The connections to your PCs are made by your choice of several standard home networking methods: Ethernet, USB, or 802.11b Wireless, and are referred to as the LAN (Local Area Network) side of your Wireless Cable Gateway. Multiple PCs can use any or all of the LAN side connections simultaneously to share your single cable company connection, up to a maximum of 254 PCs total.

Unlike a simple hub or switch, the gateway's setup consists of more than simply plugging hardware together. You'll need to configure your networked PCs to accept the IP addresses the gateway assigns them (if applicable), and you will also need to configure the gateway with settings provided by your cable company.

## **Understanding the Wireless Cable Gateway**

#### Connect

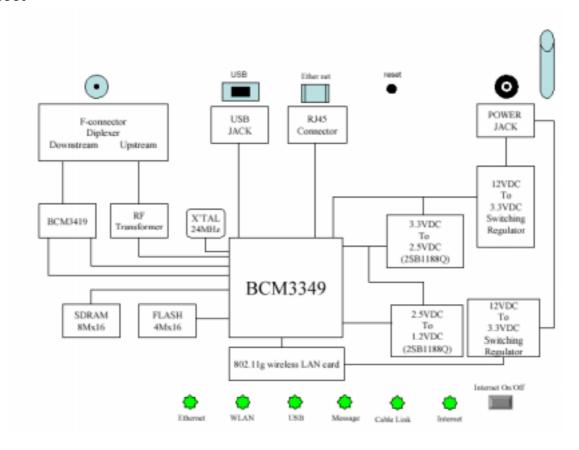

Fig. 1

#### Your PC: Installing a PC Network Card

If your PC does not already support Ethernet or USB, you must install a network interface card. Following is an example setup procedure:

- 1. Install an Ethernet card on your motherboard, following the card's directions.
- 2. Power up your PC and follow the Add New Hardware Wizard's instructions to install the driver. When asked to restart your computer at the end of the installation, click Yes.
- 3. After restarting the system, right-click My Computer on the desktop, select Properties, click the Device Manager tab, and then double-click Network adapters to confirm that the Ethernet driver is properly installed.

#### Your PC: Installing a TCP/IP Stack

Follow these instructions to install the TCP/IP protocol stack on one of your PCs only after a network card has been successfully installed inside the PC. These instructions are for Windows Me. For TCP/IP setup under Windows NT, 2000, and XP, refer to your Windows documentation.

1. Click the Start button. Choose Settings and then Control Panel.

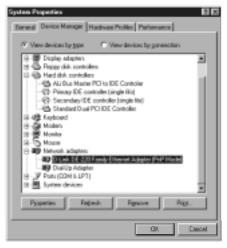

Fig. 2

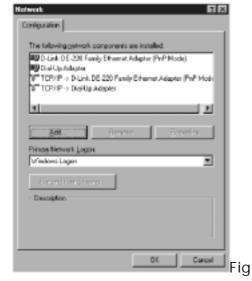

- Double-click on the Network icon to bring up your Network window. Select the Configuration tab.
- 3. Click the Add button.
- 4. Double-click on Protocol.

- 5. Highlight Microsoft under the list of manufacturers.
- 6. Find and double-click TCP/IP in the list to the right (see Figure 3).

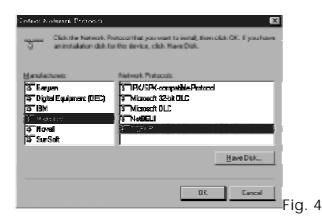

7. After a few seconds, the main Network window will appear. The TCP/IP Protocol should now be listed.

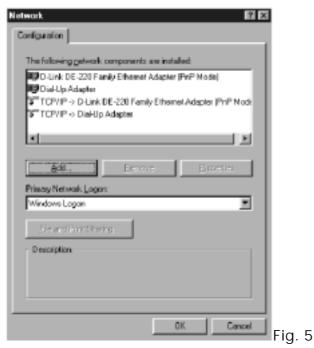

- 8. Click the OK button again. Windows may ask you for the original Windows installation disk or additional files. Supply them by pointing to the correct file location, e.g., D:\win9x, c:\windows\options\cabs, etc. (if "D" is the letter of your CD-ROM drive).
- 9. Windows will ask you to restart the PC. Click the Yes button.
- 10. The TCP/IP installation is now complete.

#### Your PC: Configuring DHCP on a TCP/IP Stack on a PC

These instructions will help you configure each of your computers to be able to communicate with the gateway to obtain an IP (or TCP/IP) address automatically (called DHCP, Dynamic Host Configuration Protocol).

Find out which operating system your computer is running by clicking the Start button and then going to the Settings option. Then click Control Panel and double-click the System icon. If your Start menu doesn't have a Settings option, you're running Windows XP. Click the Cancel button when done.

You may need to do this for each computer you are connecting to the gateway.

Important: These instructions apply only to Windows Me, 2000, or XP machines. For TCP/IP setup under Windows NT, see your Windows manual. By default Windows 2000, Me, and XP have TCP/IP installed and set to obtain an IP address automatically.

The next few pages tell you, step by step, how to configure your network settings, based on the type of Windows operating system you are using. Make sure that an Ethernet card or adapter has been successfully installed in each PC you want to configure.

#### **Configuring Windows Me PCs**

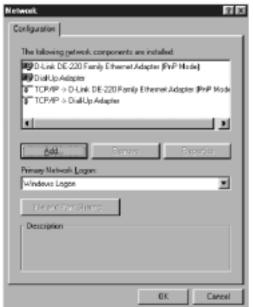

Fig. 6

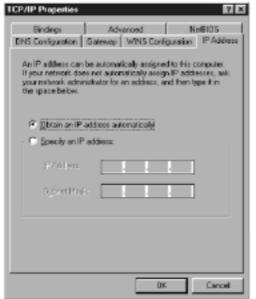

Fig. 7

- Go to the Network screen by clicking the Start button. Click Settings and then Control Panel.
   From there, double-click the Network icon.
- 2. On the Configuration tab, select the TCP/IP line for the applicable Ethernet adapter. Do not choose a TCP/IP entry whose name mentions DUN, PPPoE, VPN, or AOL. If TCP/IP appears by itself, select that line. (If there is no TCP/IP line listed, you need to install a TCP/IP stack). Refer to *Your PC: Installing a TCP/IP Stack*. Click the Properties button.
- 3. Click the **IP Address** tab. Select **Obtain an IP** address automatically.
- 4. Now click the **Gateway** tab to ensure that the Installed gateway field is left blank. Click the **OK** button.
- 5. Click the OK button again. Windows may ask you for the original Windows installation disk or additional files. Supply them by pointing to the correct file location, e.g., D:/win9x, c:\forage windows\forage optionscabs, etc. (if "D" is the letter of your CD-ROM drive).
- Windows may ask you to restart your PC.Click the Yes button. If Windows does not ask you to restart, restart your computer anyway.

#### **Configuring Windows 2000 PCs**

- 1. Go to the Network screen by clicking the Start button. Click Settings and then Control Panel. From there, double-click the **Network and Dial-up Connections** icon.
- 2. Select the **Local Area Connection** icon for the applicable Ethernet adapter (it's usually the first Local Area Connection listed). Double-click the **Local Area Connection**. Click the **Properties** button.
- 3. Select Internet **Protocol (TCP/IP)**, and click the **Properties** button.
- 4. Select **Obtain an IP address automatically**. Once the new window appears, click the **OK** button. Click the **OK** button again to complete the PC configuration.
- 5. Restart your computer.

#### **Configuring Windows XP PCs**

The following instructions assume you are running Windows XP with the default interface. If you are using the Classic interface (where the icons and menus look like previous Windows versions), please follow the instructions for Windows 2000.

- 1. Go to the Network screen by clicking the **Start** button and then **Control Panel**. From there, double-click the Network Internet Connections icon and then the Network Connections icon.
- 2. Select the Local Area Connection icon for the applicable Ethernet adapter (it's usually the first Local Area Connection listed). Double-click the Local Area Connection. Click the **Properties** button.
- 3. Select Internet Protocol (TCP/IP), and click the Properties button.
- 4. Select **Obtain an IP address automatically**. Once the new window appears, click the **OK** button. Click the OK button again (or the Close button if any settings were changed) to

complete the PC configuration.

5. Restart your computer.

#### **Connecting Your Devices**

- 1. Before you begin, make sure that all of your hardware is powered off, including the gateway, PCs, hubs, and switches.
- 2. Connect one end of an Ethernet cable to one of the LAN ports (labeled 1, 2, 3, or 4) on the back of the gateway and the other end to a standard port on a network device, e.g., a PC, print server, hub, or switch. Repeat the above step to connect more PCs or network devices to the gateway.
- 3. Connect the coaxial cable from the wall to the CABLE jack on the back of the gateway.
- 4. Connect the power supply cable to the Power jack on the back of the gateway, then plug the supplied power cable into an AC power outlet.

#### **Activating the Wireless Cable Gateway**

#### Initialization

1. Connect the power cable to the back of the gateway. For the first few seconds of operation, multiple LEDs will flash in unison while the gateway performs self-test diagnostics.

The Cable Modem section of the gateway proceeds with EURO-DOCSIS initialization. In this process, the CM performs the following sequence of steps. For a newly-installed gateway, this can take as much as 20 minutes to complete.

- Tuning searching for a downstream EURO-DOCSIS CM signal
- Ranging establishing 2-way communication with the cable company
- Connecting obtaining the CM IP Address (for IP Stack 1)

- Configuring downloading and applying the cable company CM configuration file
- Registering establishing Internet access with the cable company

During this process, the LED indicators on the front of the unit indicate progress.

- DS Flashing indicates Tuning; lit solid indicates Tuning step completed successfully.
- US Flashing indicates Ranging; lit solid indicates Ranging step completed successfully.
- Online Flashing indicates Connecting, Configuring, Registering in progress; lit solid indicates these steps completed successfully.

When the Online LED is lit solid, all gateway initialization and startup steps have been completed successfully, and the gateway should be capable of providing connectivity between your PCs on the gateway LAN-side and your cable operator on the gateway WAN-side.

#### **Mandatory User Configuration**

This feature allows you to configure the gateway to function in your network and gain access to the Internet through your cable company. Your ISP may require the use of a Host Name and Domain Name. You will need to get the setup information from your ISP. If you do not have this information, please contact your ISP before proceeding.

The instructions from your ISP will tell you how to set up your PC for Internet access. Also, you must disable any Internet log-on software (such as Ivasion Winpoet or Enternet 300) and any rewall software (such as ZoneAlarm and Watchdog) on all of your PCs.

To set up your gateway for internet access, you will use its built-in web pages feature. The gateway includes a built-in HTTP server which can deliver many web-style pages of information with which you can observe your current gateway settings and make changes.

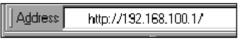

Fig. 8

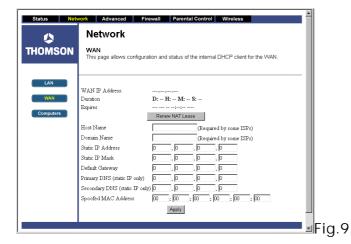

- 1. Open your web browser. (It's all right if you get an error message at this point. Continue following these directions). Enter http://192.168.100.1 in the browser's Address field if your gateway is in the CM Mode, or http://192.168.0.1 if it is in the RG or CH Mode. Press the Enter key.
- 2. An Enter Network Password window appears (for Windows XP users, the screen may look different). Leave the User Name field empty, and enter admin in lowercase letters in the Password field (admin is the default password). Then, click the OK button.

- 3. This step is not required with most installations. However, based on setup instructions from your cable company, you may need to enter the following information. To enter it, navigate to the Network WAN gateway web page by clicking Network at the top of the page, then click WAN (on the left side of the page). Click the Apply button to save your settings.
  - Host Name and Domain Name: These fields allow you to provide a host name and domain name for the gateway. These fields are usually left blank. If requested by your cable company, complete these two fields.
  - **Static IP Address and IP Mask**: If your cable company says that you are connected through a static or fixed IP address, you should enter the field of Default Gateway, Primary DNS and/or Secondary DNS also.
  - **Spoofed MAC Address:** You can give a spoofed MAC Address to hide your gateway's real MAC address. However, this is NOT recommended, as this could cause an address conflict, causing

your connection to the network to be rejected.

4. The gateway provides a Status Password webpage where you can change the web page's access password and restore factory default of the gateway. Also, you can change the default "admin" password to the desired password. Click the Apply button to save your settings.

IMPORTANT: If you have previously enabled any Internet-Sharing Proxy server software on any of your PCs, disable it.

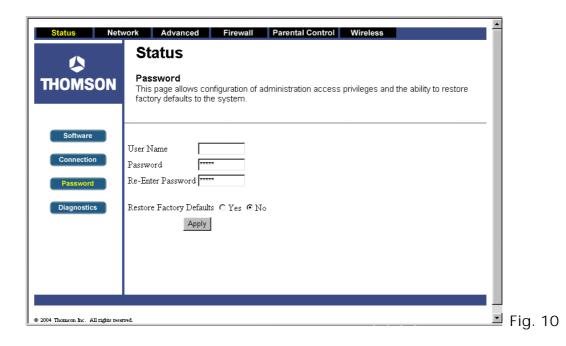

Some examples of Internet-sharing software are Internet LanBridge, Wingate, ICS, and Sygate. To disable your Internet-sharing software:

- If you are running Netscape Navigator: Click Edit >> Preference >> Advanced >> Proxies >,
   and click Direct Connection to the Internet.
- If you are running Internet Explorer v5 or better, click Start >> Settings >> Control Panel >> Internet Options >> Connections >> LAN Settings. Remove the checks from all three boxes. Click OK to continue.

#### Overview

#### **Front Panel**

The following illustration shows the front panel of the Gateway machine:

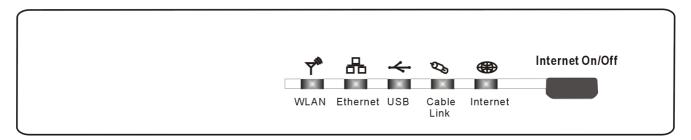

The LEDs on the front panel are described in the table below (from left to right):

| TCW710                | WLAN  | Ethernet   | USB        | Cable<br>Link      | Internet  | Description                                                                                                    |
|-----------------------|-------|------------|------------|--------------------|-----------|----------------------------------------------------------------------------------------------------|
|                       | OFF   | OFF        | OFF        | OFF                | FLASH     | Tuning (Searching downstream signal)                                                                                                    |
|                       | OFF   | OFF        | OFF        | FLASH              | FLASH     | Ranging - Awaiting Response<br>(DS carrier acquire, ranging in process but RNG-RSP<br>has not been detected)                               |
|                       | OFF   | OFF        | OFF        | FLASH              | FLASH     | Any RNG-RSP detected (Normalizing power level and timing offset)                                                                           |
| Start-up<br>Operation | OFF   | OFF        | FLASH      | FLASH              | FLASH     | Connecting (Ranging complete, DHCP in progress)                                                                                            |
| Орогация              | OFF   | FLASH      | FLASH      | FLASH              | FLASH     | Configuring (DHCP complete, configuration file download in process)                                                                        |
|                       | FLASH | FLASH      | FLASH      | FLASH              | FLASH     | Registering and Baseline Privacy Initializing (configuration file download complete, initialize BPI if BPI is ON, registration in process) |
|                       | E     | Enter Norn | nal Operat | ion Mode           | )         | Registration complete                                                                                                    |
| Normal<br>Operation   | X     | X          | X          | Х                  | OFF<br>ON | Internet ON-OFF switch off Internet ON-OFF switch on                                                                                       |
|                       | Х     | Х          | Х          | OFF<br>FLASH<br>ON | Х         | NO Cable Link Cable BSS/OSS has set the CM into de-activated state CM is registered                                                        |
|                       | Х     | Х          | OFF<br>ON  | Х                  | Х         | NO USB carrier present USB carrier present, no traffic                                                                                     |

17

|             | x                  | OFF<br>FLASH<br>ON | X          | Х         | X      | NO Ether carrier present<br>Ether TX/RX traffic<br>Ether carrier present, no traffic               |
|-------------|--------------------|--------------------|------------|-----------|--------|----------------------------------------------------------------------------------------------------|
|             | OFF<br>FLASH<br>ON | Х                  | Х          | Х         | X      | No 802.11g installed or wireless is disabled from WEB Wireless TX/RX traffic 802.11g is functional |
| SW Download | FLASH              | FLASH              | FLASH      | FLASH     | FLASH  | A software download and while updating the FLASH                                                   |
| Operation   | From Right to Left |                    |            |           |        | memory                                                                                             |
| No service  | Х                  | Х                  | Х          | Wink      | Х      | NACO =OFF                                                                                          |
| Operation   | Three s            | econds O           | N followed | by a flas | sh OFF | BPI unauthorize (when BPI is ON)                                                                   |

#### Press Button

| Internet | On  | Internet ON-OFF switch on.   |
|----------|-----|------------------------------|
| On/Off   | Off | Internet ON-OFF switch off.  |
| Button   | 011 | internet ert err switch err. |

#### **Rear Panel**

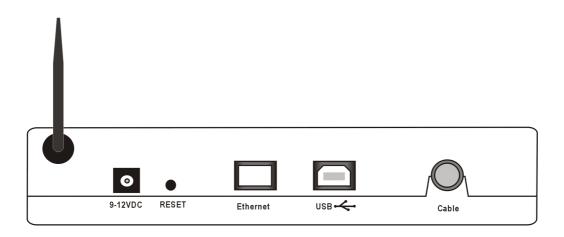

9-12VDC: Power connector

Reset Reset-to-Default push button

Ethernet: Ethernet 10/100BaseT RJ-45 connector

USB: USB Connector

CABLE: F-Connector

## Chapter 2: Networking

#### Communications

Data communication involves the flow of packets of data from one device to another. These devices include personal computers, Ethernet and USB hubs, cable modems, digital routers and switches, and highly integrated devices that combine functions, like the Wireless Cable Gateway.

The gateway integrates the functionality often found in two separate devices into one. It's both a cable modem and an intelligent wireless gateway networking device that can provide a host of networking features, such as NAT and firewall. Figure 2 illustrates this concept, with the cable modem (CM) functionality on the left, and networking functionality on the right. In this figure, the numbered arrows represent communication based on source and destination, as follows:

#### Type of Communication

- Communication between the Internet and your PCs
   Example: The packets created by your request for a page stored at a web site, and the contents of that page sent to your PC.
- 2. Communication between your cable company and the cable modem side Example: When your cable modem starts up, it must initialize with the cable company, which requires the cable company to communicate directly with the cable modem itself.
- 3. Communication between your PCs and the networking side

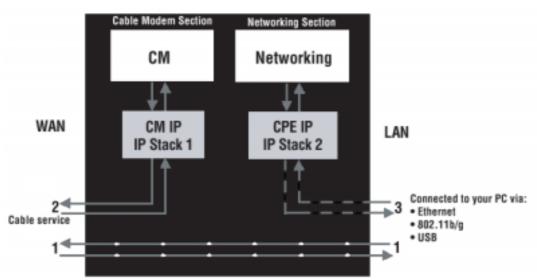

Fig.11

Example: The Wireless Cable Gateway offers a number of built-in web pages, which you can use to configure its networking side; when you communicate with the networking side, your communication is following this path.

Each packet on the Internet addressed to a PC in your home travels from the Internet down-stream on the cable company's system to the WAN side of your Wireless Cable Gateway. There it enters the Cable Modem section, which inspects the packet, and, based on the results, proceeds to either forward or block the packet from proceeding on to the Networking section. Similarly, the Networking section then decides whether to forward or block the packet from proceeding on to your PC. Communication from your home device to an Internet device works similarly, but in reverse, with the packet traveling upstream on the cable system.

#### Cable Modem (CM) Section

The cable modem (or CM) section of your gateway uses EURO-DOCSIS Standard cable modem technology. EURO-DOCSIS specifies that TCP/IP over Ethernet style data communication be used between the WAN interface of your cable modem and your cable company.

A EURO-DOCSIS modem, when connected to a Cable System equipped to support such modems, performs a fully automated initialization process that requires no user intervention. Part of this

# Chapter 2: Networking

initialization configures the cable modem with a CM IP (Cable Modem Internet Protocol) address, as shown in Figure 3, so the cable company can communicate directly with the CM itself.

#### **Networking Section**

The Networking section of your gateway also uses TCP/IP (Transmission Control Protocol/Internet Protocol) for the PCs you connected on the LAN side. TCP/IP is a networking protocol that provides communication across interconnected networks, between computers with diverse hardware architectures and various operating systems.

TCP/IP requires that each communicating device be configured with one or more TCP/IP stacks, as illustrated by Figure 4. On a PC, you often use software that came with the PC or its network interface (if you purchased a network interface card separately) to perform this configuration. To communicate with the Internet, the stack must also be assigned an IP (Internet Protocol) address. 192.168.100.1 is an example of an IP address. A TCP/IP stack can be configured to get this IP address by various means, including a DHCP server, by you directly entering it, or sometimes by a PC generating one of its own.

Ethernet requires that each TCP/IP stack on the Wireless Cable Gateway also have associated with it an Ethernet MAC (Media Access Control) address. MAC addresses are permanently fixed into network devices at the time of their manufacture. 00:90:64:12:B1:91 is an example of a MAC address.

Data packets enter and exit a device through one of its network interfaces. The gateway offers Ethernet, USB, and 802.11b/g wireless network interfaces on the LAN side and the EURO-DOCSIS network interface on the WAN side.

When a packet enters a network interface, it is offered to all the TCP/IP stacks associated with the device side from which it entered. But only one stack can accept it — a stack whose configured Ethernet address matches the Ethernet destination address inside the packet. Furthermore, at a packet's final destination, its destination IP address must also match the IP address of the stack.

Each packet that enters a device contains source MAC and IP addresses telling where it came from, and destination MAC and IP addresses telling where it is going to. In addition, the packet contains all or part of a message destined for some application that is running on the destination

device. IRC used in an Internet instant messaging program, HTTP used by a web browser, and FTP used by a file transfer program are all examples of applications. Inside the packet, these applications are designated by their port number. Port 80, the standard HTTP port, is an example of a port number.

The Networking section of the router performs many elegant functions by recognizing different packet types based upon their contents, such as source and destination MAC address, IP address, and ports.

#### **Three Networking Modes**

Your gateway can be configured to provide connectivity between your cable company and your home LAN in any one of three Networking Modes: CM, RG, and CH. This mode setting is under the control of your cable company, who can select the mode to match the level of home networking support for which you have subscribed. All units ship from the factory set for the RG mode, but a configuration file which the cable company sends the cable modem section during its initialization can change it.

#### Cable Modem (CM) Mode

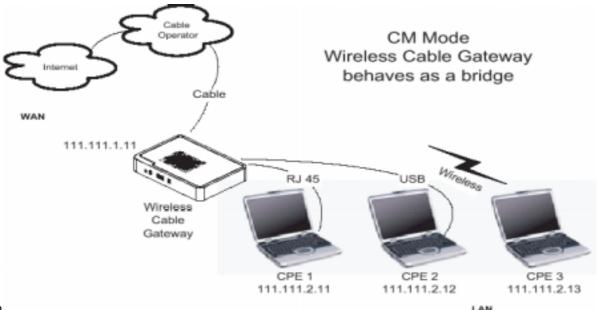

Fig. 12

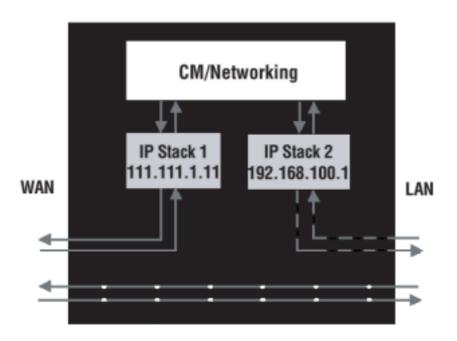

Fig. 13

CM (Cable Modem) Mode provides basic home networking. In this mode, two IP stacks are active:

- IP Stack 1 for use by the cable company to communicate with the cable modem section only.
   This stack receives its IP address from the cable company during CM initialization. It uses the MAC address printed on the label attached to the Wireless Cable gateway.
- IP Stack 2 for use by you, the end user, to communicate with the cable modem and Networking sections, to access the internal web page diagnostics and configuration. This stack uses a fixed IP address: 192.168.100.1. It uses a MAC address of MAC label + 1 (the MAC label is found on the bottom of the unit). E.g., if the MAC address is 00:90:64:12:B:91 this MAC address would be 00:90:64:12:B1:92.

With CM Mode, your cable company must provide one IP address for the CM section, plus one for each PC you connect from their pool of available addresses. Your cable company may have you or your installer manually enter these assigned addresses into your PC, or use a DHCP Server to communicate them to your PCs, or use a method that involves you entering host names into your PCs.

Note that in CM Mode, packets passing to the Internet to/from your PCs do not travel through any of the IP stacks; instead they are directly bridged between the WAN and LAN sides.

#### Residential Gateway (RG) Mode

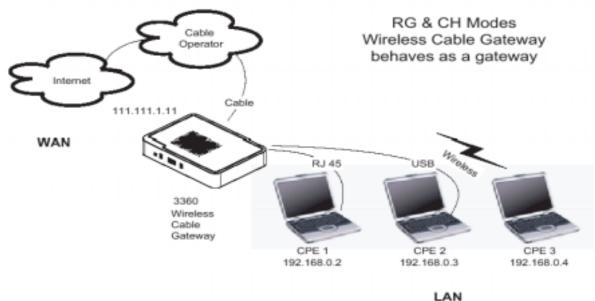

Fig. 14

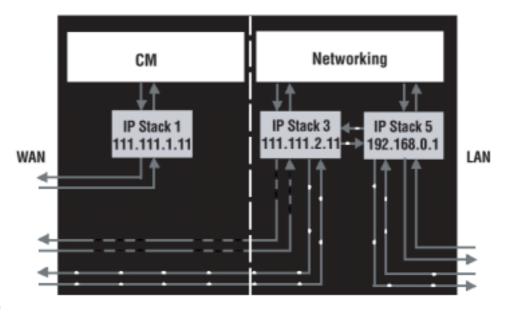

Fig. 15

# Chapter 2: Networking

RG (Residential Gateway) Mode provides basic home networking plus NAT (Network Address Translation). In this mode, three IP stacks are active:

- IP Stack 1 for use by the cable company to communicate with the Cable Modem section only.
   This stack receives its IP address from the cable company during CM initialization. It uses the MAC address printed on the label attached to the Wireless Cable Gateway.
- IP Stack 3 for use by you to remotely (i.e. from somewhere on the WAN side, such as at your remote workplace) communicate with the Cable Modem and Networking sections, to remotely access the internal web page diagnostics and configuration. This stack is also used by your cable company to deliver packets between the Internet and the gateway's networking section so they can be routed to/from your PCs. This stack requires an IP address assigned by the cable company from their pool of available addresses. Your cable company may have you or your installer manually enter assigned addresses into your gateway, or use a DHCP Server to communicate them, or use a method that involves you entering host names. This stack uses a MAC address of MAC label + 2 (the MAC label is found on the bottom of the unit). E.g., if the MAC address is 00:90:64:12:B1:91, this MAC address would be 00:90:64:12:B1:93.
- IP Stack 5 for use by you to locally (i.e. from somewhere on the LAN side in your home) communicate with the Cable Modem and Networking sections, to access the internal web page diagnostics and configuration. This stack is also used by the gateway's networking section to route packets between the gateway's Networking section and your PCs. This stack uses a fixed IP address: 192.168.0.1. It uses a MAC address of MAC label + 4 (the MAC label is found on the bottom of the unit). E.g., if the MAC address is 00:90:64:12:B1:91, this MAC address would be 00:90:64:12:B1:95.

With RG Mode, your cable company must provide one IP address for the CM section, plus one for the Networking section, from their pool of available addresses. With RG Mode, each PC you connect gets an IP address from a DHCP Server that is part of the Networking section of the gateway.

#### CableHome (CH) Mode

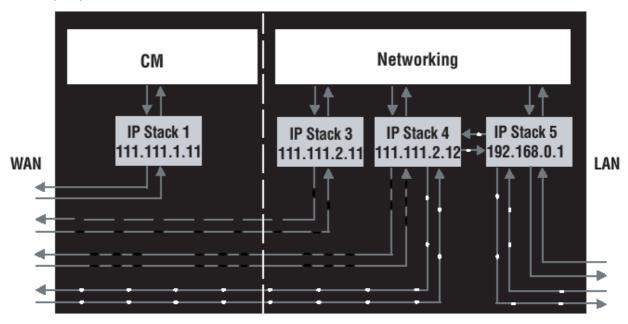

Fig. 16

CH (CableHome) Mode provides all the functionality of RG mode and adds the ability of the cable company to control the home networking configuration of your Wireless Cable Gateway for you, so you don't need to perform the configuration yourself. In this mode, four IP stacks are active:

- IP Stack 1 for use by the cable company to communicate with the Cable Modem section only.
   This stack receives its IP address from the cable company during CM initialization. It uses the MAC address printed on the label attached to the Wireless Cable Gateway.
- IP Stack 3 for use by your cable company to communicate with the Networking section to help you configure and manage your home networking. This stack requires an IP address assigned by the cable company from their pool of available addresses. Your cable company may have you or your installer manually enter assigned addresses into your gateway, or use a DHCP Server to communicate them, or use a method that involves you entering host names. This stack uses a MAC address of MAC label + 2 (the MAC label is found on the bottom of the unit). E.g., if the MAC address is 00:90:64:12:B1:91, this MAC address would be 00:90:64:12:B1:93.

- IP Stack 4 for use by you to remotely (i.e. from somewhere on the WAN side, such as at your remote workplace) communicate with the Cable Modem and Networking sections, to remotely access the internal web page diagnostics and configuration. This stack is also used by your cable company to deliver packets between the Internet and the Wireless Cable Gateway's Networking section so they can be routed to/from your PCs. This stack requires an IP address assigned by the cable company from their pool of available addresses. Your cable company may have you or your installer manually enter these assigned addresses into your gateway, or use a DHCP Server to communicate them, or use a method that involves you entering host names. This stack uses a MAC address of MAC label + 3 (the MAC label is found on the bottom of the unit). E.g., if the MAC address is 00:90:64:12:B1:91, this MAC address would be 00:90: 64:12:B1:94.
- IP Stack 5 for use by you to locally (i.e. from somewhere on the LAN side in your home) communicate with the Cable Modem and Networking sections, to access the internal web page diagnostics and configuration. This stack is also used by the Wireless Cable Gateway Networking section to route packets between the Wireless Cable Gateway's Networking section and your PCs. This stack uses a fixed IP address: 192.168.0.1. It uses a MAC address of MAC label+ 4 (the MAC label is found on the bottom of the unit). E.g., if the MAC address is 00:90:64:12:B1:91, this MAC address would be 00:90:64:12:B1:95.

With CH Mode, your cable company must provide one IP address for the CM section, plus two for the Networking section, from their pool of available addresses. Each PC you connect gets an IP address from a DHCP Server that is part of the Networking section of the gateway.

#### **USB MAC Address**

USB allows a single PC to be connected directly via your Wireless Cable Gateway USB port. Other PCs can, of course, be connected to your other networking interfaces: wireless, HPNA, and Ethernet. If you have a PC connected by USB, the following information is helpful.

The PCs you have connected by 802.11b/g Wireless, and Ethernet technologies associated with your gateway all send and receive packets that contain the Ethernet-style MAC address associated with that network interface. USB technology, however, uses a different addressing approach. In this situation, your gateway modi es the packets going to and from your

USB-connected PC to make them look Ethernet-style when passed between you and your cable company. To do this, the gateway must effectively "loan" an Ethernet-style address for use in all these packets. For this purpose, the gateway uses a MAC address of MAC label + 5 (the MAC label is found on the bottom of the unit). E.g., if the MAC address is 00:90:64:12:B1:91, this MAC address would be 00: 90:64:12:B1:96.

#### **MAC and IP Addresses Summary**

This table summarizes all the MAC and IP addresses that may be associated with the TCP/IP communication stacks and USB handling in your Wireless Cable Gateway. The ones actually used depend upon your gateway Operating Mode, as explained above. At minimum, your cable company will need to know the MAC address associated with IP Stack 1, which is the MAC address shown on the modem label.

| Stack Name | Purpose - Mode                | MAC Address     | IP Address                       |
|------------|-------------------------------|-----------------|----------------------------------|
| IP Stack 1 | CM WAN access - all Modes     | per label on CM | assigned by cable company during |
| IP Stack 2 | local management - CM Mode    |                 | initialization                   |
| IP Stack 3 | only                          | CM label + 1    | fixed at 192.168.100.1           |
| IP Stack 4 |                               |                 |                                  |
| IP Stack 5 | CableHome remote management - | CM label + 2    | assigned by cable company        |
|            | CH Mode only                  | CM label + 3    | assigned by cable company        |
|            | end-user remote management,   |                 |                                  |
|            | LAN WAN access - RG Mode only |                 |                                  |
|            | WAN data access -             | CM label + 4    | fixed at 192.168.0.1             |
|            | CH Mode only                  |                 |                                  |
|            | local management -            | CM label + 5    |                                  |
|            | RG, CH Modes only             |                 |                                  |
|            | LAN gateway                   |                 |                                  |

MAC and IP Addresses

#### **Advanced User Configuration**

The Wireless Cable Gateway offers local management capability through a built in HTTP server and a number of diagnostic and configuration web pages. These pages are available from http://192.168.0.1 in RG and CH modes, and http://192.168.100.1 in CM Mode. Not all pages are available in some modes.

Some information on two of the following web pages MUST BE configured, as explained in Mandatory User Configuration.

In addition, more configuration and diagnostics are possible through the following additional web pages, most of which are aimed at controlling the advanced networking functions of the gateway.

To navigate between pages, use the hyperlinks on the top of the page, and the side bar on the left side of the page. For easy navigation, the pages are organized in groups, with group names at the top of the pages. Individual page names within each group are provided in the sidebar. To navigate to a page, click the group hyperlink at the top, then the page hyperlink on the sidebar.

Your cable company may not support the reporting of some items of information listed on your gateway's internal web pages. In such cases, the information field appears blank. This is normal.

In the CM Mode, the simplest configuration mode of the gateway, or in the CH Mode, where you have subscribed to an outside service (your cable company or another party) to remotely manage your home network configuration, you will see only the Status and Wireless web page hyperlinks in the sidebar, indicating only these page groups are available.

In the RG Mode, the mode where you manage your home network configuration, you will see web page hyperlinks to all five page groups: Status, Basic, Advanced, Firewall, and Wireless.

The following section explains all of the available pages for all of the modes.

Note: Your gateway complies with EURO-DOCSIS standards regarding software upgrades. EURO-DOCSIS requires that any software upgrade to a device that is connected to a cable system, like your gateway, must be "pushed" to the gateway by the cable operator. Also, the features of the gateway, and the embedded web pages that control those features, can vary by software version. Therefore, you may find that your gateway's web pages and features vary slightly from those shown here. This is normal, and is the result of a software upgrade your cable operator has made to your gateway.

#### Status Web Page Group

#### **Software Web Page**

The Information section of this page provides hardware and software information about your gateway that may be useful to your cable company. You can view your operating software version but not change it. This is because your gateway adheres to the EURO-DOCSIS Cable Modem standard, which requires that your cable company perform any software upgrade of the gateway from the gateway WAN side.

The Status section of this page shows how long your gateway has operated since last being powered up, and some key information the Cable Modem section received during the initialization process with your cable company. If Network Access shows "Allowed," then your cable company has configured your gateway to have Internet connectivity. If Network Access shows otherwise, you may not have Internet access, and should contact your cable company to resolve this.

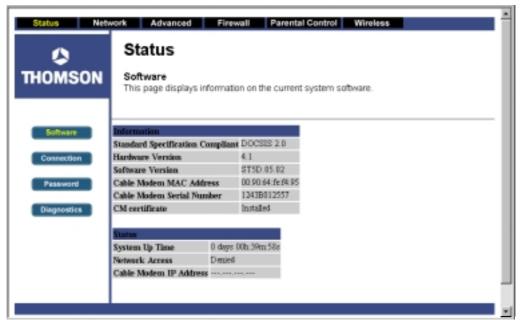

Fig. 17

#### **Connection Web Page**

This page reports diagnostic information about the initialization and operating status of your gateway that can be useful at the time of installation. It can also be useful to your cable company's support technician if you're having problems.

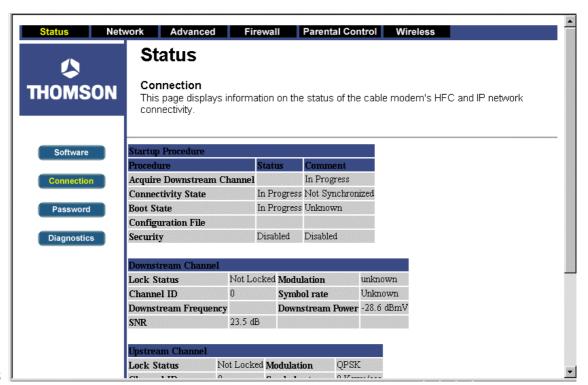

Fig.18

#### **Password Web Page**

This page is used to set a password that enables you to access all the gateway internal web pages. The password can be a maximum of 8 characters and is case sensitive. In addition, this page can be used to restore the gateway to its original factory settings. Use this with caution, as all the settings you have made will be lost. To perform this reset, set Restore Factory Defaults to YES and click Apply. This has the same effect as a factory reset using the rear panel reset switch, where you hold in the switch for 15 seconds, then release.

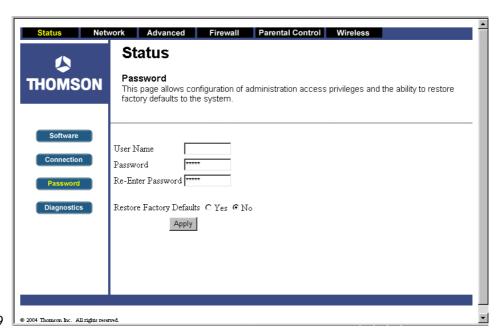

Fig. 19

#### **Diagnostics Web Page**

This page verifies you have IP connectivity from your gateway to other IP addresses on the LAN side, such as when you want to confirm you have successfully configured one of your PCs for TCP/IP operation.

When you ping an Internet device, you send a packet to its TCP/IP stack, and it sends one back to yours. Enter the IP address you want to ping, then click Start Test. Wait a few seconds, then click your web browser's refresh button. Success reported in the Results box means IP connectivity is working from your CM TCP/IP stack to the target's stack.

Note: Firewalls may cause pings to fail but still provide you TCP/IP access to selected devices behind them. Keep this in mind when pinging a device that may be behind a firewall. Ping is most useful to verify connectivity with PCs you know have no firewall, such as your own PCs on your LAN side.

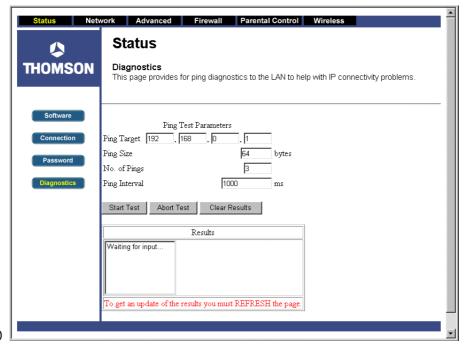

Fig.20

#### **Network Web Page Group**

#### **WAN Web Page**

This page gives you the ability to enter some data your cable company may require, as explained before in Mandatory User Configuration. In addition, it enables you to view your WAN side IP address and lease information.

Your gateway can provide NAT/PAT (Network and Port Address Translation) as an element of security to prevent others from reaching your PCs when not authorized. To accomplish this, the gateway watches packets you send from your PC to Internet sites. Each time you send to a site (destination IP address) and application at that site (port), it translates your PC's original IP and source port to new ones, and adds a row to its Connection Table maintained internally. (Note the different meaning of 'connection' here to describe an IP connection versus a physical cabling connection). If and when that site/application replies, it looks up the connection and reverses the IP/port process to direct the response to your PC.

The Connection Table manages itself, but you can also force this table to be cleared manually. To do this, click the Renew NAT Lease button.

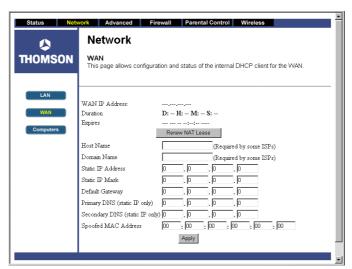

Fig. 21

You can enter a spoofed MAC address that causes your gateway networking stack to use that MAC address when communicating instead of the usual WAN MAC address (CM label + 2, as

explained in Chapter 2). Enter the desired MAC address and click Apply.

Caution: If you enter a MAC address in use by another party, it can cause an address conflict on the network that could affect both you and that party.

#### LAN and Computers Web Pages

These pages give you the ability to activate and deactivate the DHCP server function of your gateway, and, if the DHCP server is activated, to see DHCP leases it has provided.

With this function activated, your cable company's DHCP server provides one IP address for your gateway, and your gateway's DHCP server provides IP addresses, starting at the address you set in IP Address on the LAN page, to your PCs. A DHCP server leases an IP address with an expiration time.

To change the lowest IP address that your gateway will issue to your PCs, enter it into the IP Address box and then click Apply.

To set the maximum number of PCs to which the gateway will issue IP addresses, enter it in the Number of CPEs box and then click Apply. (CPE is another term sometimes used for PC.)

The Computers web page section shows leases the gateway DHCP server has made, including the IP and MAC addresses of each PC's TCP/IP stack. Since MAC addresses are unique and permanently fixed into hardware, you can identify any PC listed by its MAC address. The gateway provides leases for 7 days, and has an automatic renewal mechanism that will keep extending a lease as long as the associated PC remains active. If your PC is set to "obtain an IP address automatically," it is set to perform DHCP each time it is rebooted.

You can cancel an IP address lease by selecting it in the DHCP Client Lease Info list and then clicking the Force Available button. If you do this, you may have to perform a DHCP Renew on that PC, so it can obtain a new lease.

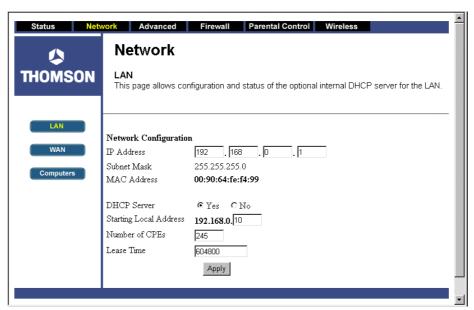

Fig. 22

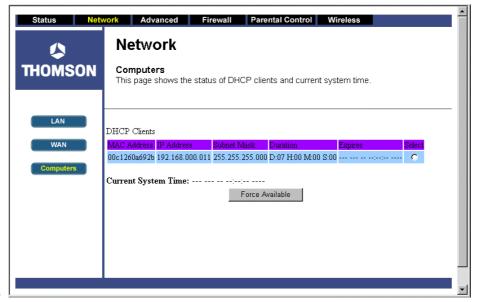

Fig. 23

#### **Advanced Web Page Group**

#### **Options Web Page**

This page allows you to enable/disable some features of the Wireless Cable Gateway. Check WAN Blocking and then click Apply to prevent others on the WAN side from being able to ping your gateway. With WAN Blocking on, your gateway will not respond to pings it receives, effectively "hiding" your gateway.

Check Ipsec Pass Through and then click Apply to enable IpSec type packets to pass WAN <=> LAN. IpSec (IP Security) is a security mechanism used in Virtual Private Networks (VPNs). E.g., your employer may offer VPN connectivity to your office network to provide security.

Check PPTP Pass Through and then click Apply to enable PPTP type packets to pass WAN <=> LAN. PPTP (Point to Point Tunneling Protocol) is another mechanism sometimes used in VPNs. Check Remote Config Management and then click Apply to make the configuration web pages in your gateway accessible from the WAN side. Then you could, for example, access your home gateway configuration from your workplace, if that location also had Internet connectivity. Page access is limited to only those who know the gateway access password you set using the Status...Password web page.

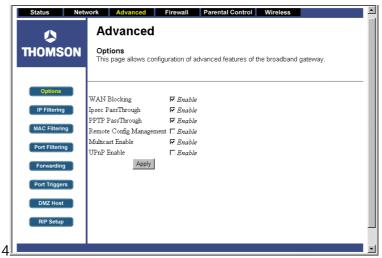

Fig. 2

This function works only if your gateway is in the RG mode. When accessing your gateway from a remote location, you must use HTTP port 8080 and your IP Stack 3 address. This is the "WAN IP address" that appears at the Network...WAN page. For example, if this IP address were 157.254.5.7, you would navigate to http://157.254.5.7:8080 to reach your gateway from a remote location.

Check Multicast Enable and then click Apply to enable multicast traffic to pass WAN <=> LAN. You may need to enable this to see some types of broadcast streaming and content on the Internet, such as webcasting of a popular live event.

#### **IP Filtering Web Page**

This page enables you to enter the IP address ranges of PCs on your LAN that you don't want to have outbound access to the WAN. These PCs can still communicate with each other on your LAN, but packets they originate to WAN addresses are blocked by the gateway.

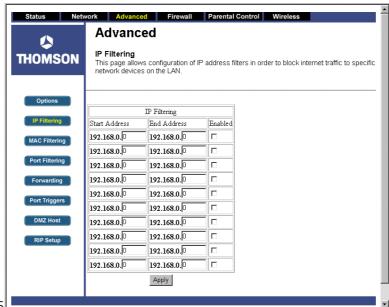

Fig. 25

#### **MAC Filtering Web Page**

This page enables you to enter the MAC address of specific PCs on your LAN that you wish to NOT have outbound access to the WAN. As with IP filtering, these PCs can still communicate with each other through the gateway, but packets they send to WAN addresses are blocked.

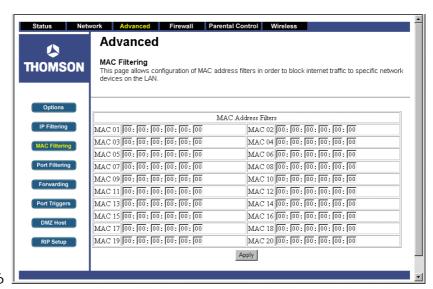

Fig.26

#### Port Filtering Web Page

This page enables you to enter ranges of destination ports (applications) that you don't want your LAN PCs to send packets to. Any packets your LAN PCs send to these destination ports will be blocked. For example, you could block access to worldwide web browsing (HTTP = port 80) but still allow email service (SMTP port 25 and POP-3 port 110). To enable — Itering, set Start Port and End Port for each range, and click Apply. To block only one port, set both Start and End ports the same.

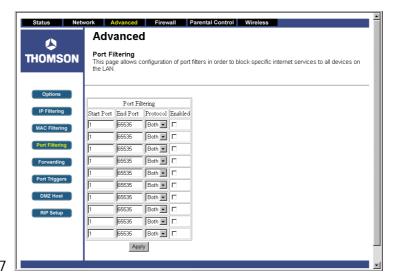

Fig.27

#### Forwarding Web Page

For LAN <=> WAN communications, the gateway normally only allows you to originate an IP connection with a PC on the WAN; it will ignore attempts of the WAN PC to originate a connection onto your PC. This protects you from malicious attacks from outsiders. However, sometimes you may wish for anyone outside to be able to originate a connection to a particular PC on your LAN if the destination port (application) matches one you specify.

This page allows you to specify up to 10 such rules. For example, to specify that outsiders should have access to an FTP server you have running at 192.168.0.5, create a rule with that address and Start Port = 20 and End Port = 21 (FTP port ranges) and Protocol = TCP (FTP runs over TCP vs the other transport protocol, UDP), and click Apply. This will cause inbound packets that match to be forwarded to that PC rather than blocked. As these connections are not tracked, no entry is made for them in the Connection Table. The same IP address can be entered multiple times with different ports.

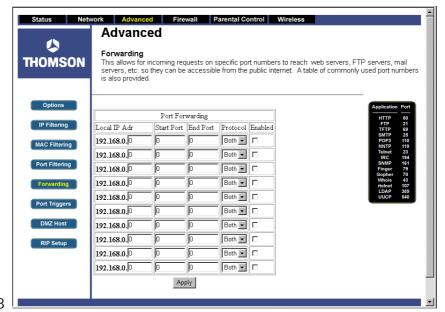

Fig.28

#### Port Triggers Web Page

Some Internet activities, such as interactive gaming, require that a PC on the WAN side of your gateway be able to originate connections during the game with your game playing PC on the LAN side. You could use the Advanced...Forwarding page to construct a forwarding rule during the game, and then remove it afterwards (to restore full protection to your LAN PC) to facilitate this. Port Triggering is an elegant mechanism that does this work for you, each time you play the game.

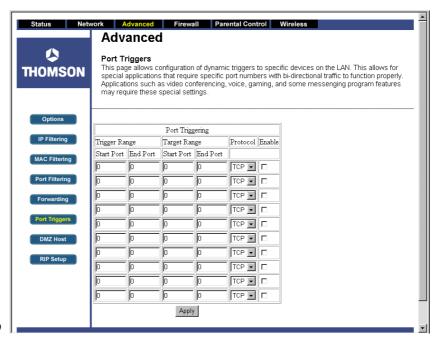

Fig.29

Port Triggering works as follows. Imagine you want to play a particular game with PCs somewhere on the Internet. You make one time effort to set up a Port Trigger for that game, by entering into Trigger Range the range of destination ports your game will be sending to, and entering into Target Range the range of destination ports the other player (on the WAN side) will be sending to (ports your PC's game receives on). Application programs like games publish this information in user manuals. Later, each time you play the game, the gateway automatically creates the forwarding rule necessary (see Advanced...Forwarding discussion above). This rule is valid until 10 minutes after it sees game activity stop. After 10 minutes, the rule becomes inactive until the next matched outgoing traffic arrives.

For example, suppose you specify Trigger Range from 6660 to 6670 and Target Range from 113 to 113. An outbound packet arrives at the gateway with your game-playing PC source IP address 192.168.0.10, destination port 6666 over TCP/IP. This destination port is within the Trigger Range, so the gateway automatically creates a forwarding rule to forward any inbound packets destined for port 113 to your game-playing PC at 192.168.0.10.

You can specify up to 10 port ranges on which to trigger.

#### **DMZ Host Web Page**

Use this page to designate one PC on your LAN that should be left accessible to all PCs from the WAN side, for all ports. For example, if you put an HTTP server on this machine, anyone will be able to access that HTTP server by using your gateway IP address as the destination. A setting of "O" indicates NO DMZ PC. "Host" is another Internet term for a PC connected to the Internet.

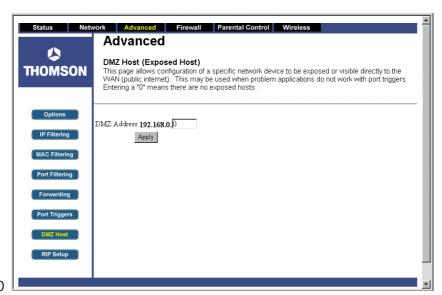

#### **Routing Information Protocol Setup Web Page**

This feature enables the gateway to be used in small business situations where more than one LAN (local area network) is installed. The RIP protocol provides the gateway a means to "advertise" available IP routes to these LANs to your cable operator, so packets can be routed properly in this situation.

Your cable operator will advise you during installation if any setting changes are required here.

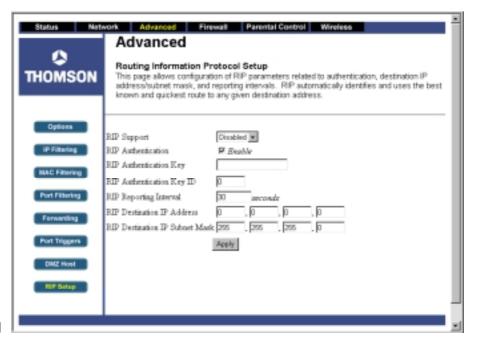

Fig.31

#### Firewall Web Pages Group

#### Web Content Filter and Parental Control Web Pages

These pages allow you to enable, disable, and configure a variety of firewall features associated with web browsing, which uses the HTTP protocol and transports HTML web pages. On these pages, you designate the gateway packet types you want to have forwarded or blocked. You can activate settings by checking them and clicking Apply. Here are some of your choices on the Parental Control page:

- Activate Keyword Blocking and specify some keywords in the Keyword List to cause blocking
  of web pages on the WAN side with the specified keyword in the content.
- Activate Domain Blocking and specify some Domain Names (e.g. disney.com) in the Domain List.

Other types of web-related filtering features can be activated from the Web Content Filter page, including Filter Proxy, Filter Cookies, Filter Java Applets, Filter ActiveX, Filter Popup Windows, and Firewall Protection.

If you want the gateway to exclude your selected filters to certain computers on your LAN, enter their MAC addresses in the Trusted Computers area of this page.

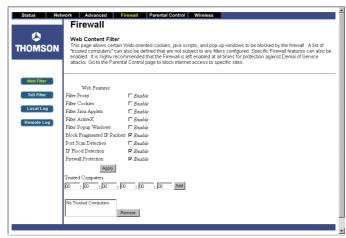

Fig. 32

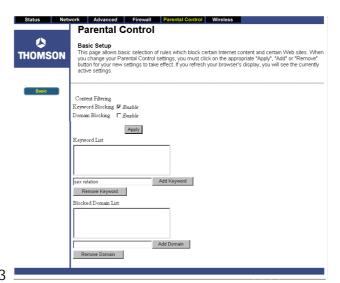

Fig. 33

#### Time of Day Access Filter Web Page

Use this page to set rules that will block specific LAN side PCs from accessing the Internet, but only at specific days and times. Specify a PC by its hardware MAC address, then use the tools to specify blocking time. Finally, click the Apply button to save your settings.

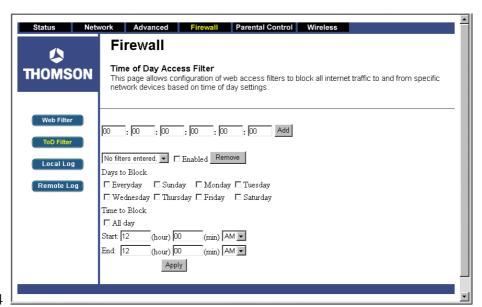

Fig. 34

#### Local Log and Remote Log Web Pages

The gateway builds a log of firewall blocking actions that the Firewall has taken.

Using the Local Log page lets you specify an email address to which you want the gateway to email this log. You must also tell the gateway your outgoing (i.e. SMTP) email server's name, so it can direct the email to it. Enable Email Alerts has the gateway forward email notices when Firewall protection events occur. Click E-mail Log to immediately send the email log. Click Clear Log to clear the table of entries for a fresh start.

The log of these events is also visible on the screen. For each blocking event type that has taken place since the table was last cleared, the table shows Description, Count, Last Occurrence, Target, and Source.

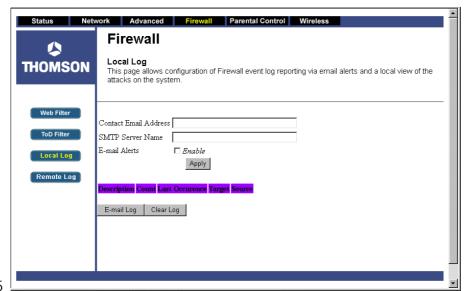

Fig. 35

The Remote Log page allows you to specify the IP address where a SysLog server is located and select different types of firewall events that may occur. Then, each time such an event occurs, notification is automatically sent to this log server.

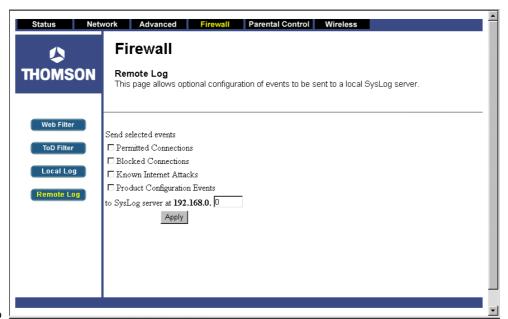

Fig. 36

#### Wireless Web Pages Group

Important: Changes to the wireless web pages should be made from a PC that is hard wired to the gateway.

The Wireless web pages group enables a variety of settings that can provide secure and reliable wireless communications for even the most demanding tech-savvy user.

The TCW710 gateway offers a choice of 802.1X, WPA and WPA-PSK authentication of your PCs to the gateway, 64 and 128 bit WEP encryption of communication between the gateway and your PCs to guaranty privacy, and an Access Control List function that enables you to restrict wireless access to only your specific PCs.

The wireless function will probably work in your home as shipped from the factory, but without the security features activated. In addition, the factory default wireless channel setting may not provide optimum performance in your home due to interference from other wireless devices. Therefore, the following minimum changes are recommended from the factory defaults, to secure your wireless communications and provide optimum performance.

#### **Performance**

Because your wireless communication travels through the air, the factory default wireless channel setting may not provide optimum performance in your home if you or your neighbors have other interfering 2.4 GHz devices such as cordless phones. If your wireless PC is experiencing very sluggish or dramatically slower communication compared with the speed you achieve on your PC that is wired to the gateway, try changing the channel number. See the 802.11b/g Basic Web Page discussion below for details.

#### **Authentication**

Authentication enables you to restrict your gateway from communicating with any remote wireless PCs that aren't yours. The following minimum authentication-related changes to factory defaults are recommended. See the 802.11b/g Basic and Access Control Web Page discussions below for details.

Network Name (SSID) - set to a unique name you choose

Network Type - set to Open

Access Control List - enter your wireless PCs' MAC addresses

#### **Privacy**

Privacy secures or scrambles messages traveling through the air between your wireless PCs and the gateway, so they can't be observed by others. The following minimum privacy-related setting changes to factory defaults are recommended. See the 802.11b/g Privacy Web Page discussion below for details.

Data Encryption – set to WEP (64-bit)

PassPhrase – use this feature to generate security keys

#### 802.11b/g Basic Web Page

Use this page to configure the wireless 802.11b/g channel in the 2.4 GHz band you want to use and the SSID you will use. These must match the settings you make on your wireless-equipped PC you want to be a part of your LAN.

The SSID is your Network Name. Change the factory default to a name of your choice up to 32 characters long. The wireless radio in your gateway can be completely de-activated by changing Interface to Disabled. Click the Apply button to save your settings.

The Network Type control is used to hide or reveal your network name to any remote, wireless equipped PC in the area that may be scanning WiFi channels to find available WiFi networks. The gateway WiFi radio frequently transmits a beacon signal which can contain this network name (SSID). If you set Network Type to Open, your SSID is included in that beacon, and is therefore detectable by any nearby wireless equipped PCs in the area. The benefit of using Open, is it can speed your WiFi setup on some PCs. If you set Network Type to Closed, your SSID is not included in the beacon. This hides your network name, but as a result may require a bit more effort on your part to set up your wireless PCs. Details of all settings on the 802.11b/g Basic Web Page are provided in Table 1.

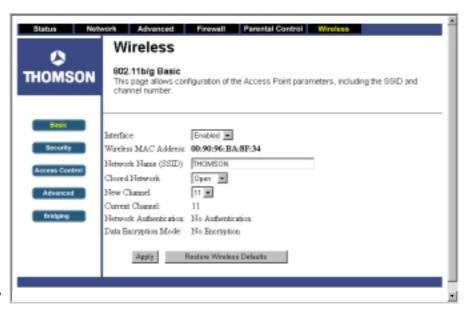

Fig. 37

| Setting      | Description                                                                                               | Value List or Range                                                                    | Default |
|--------------|----------------------------------------------------------------------------------------------------|----------------------------------------------------------------------------------------|---------|
|              | Sets the Network Name (also known as SSID) of this network.                                               | Up to 32-character string containing ASCII characters with codes between 0x20 and 0x7e | THOMSON |
| Network Type | Selecting Closed hides the network from active scans. Selecting Open reveals the network to active scans. | Open, Closed                                                                           | Open    |
| New Channel  | Selects a particular channel on which to operate.                                                         | 1 - 13                                                                                 | 11      |
| Interface    | Enables or disables the wireless interface.                                                               | Enabled, Disabled                                                                      | Enabled |

Table 1. Basic Settings Definitions

#### 802.11b/g Privacy Web Page

The Privacy feature in the wireless section encrypts, i.e. effectively "scrambles," all radio communication between your gateway and remote wireless-connected PCs. This provides Wired-Equivalent Privacy (WEP) on your wireless LAN. Use this page to activate encryption if desired, and set the type to use, as well as the encryption keys.

An easy way to generate encryption keys for WEP is to use the Generate WEP Keys button on this page. First, set Data Encryption to WEP (64) or WEp (129). Then, enter a word or phrase (up to 32 characters long) in the PassPhrase box. Finally, click the Generate WEP Keys button. The gateway will generate digital encryption keys from the phrase and populate the Network Key 1, 2, 3 and 4 boxes with them. You may have to refresh the page in your web browser to see the results.

Advanced users may want to adjust additional security settings. Details of all available settings on the 802.11b/g Privacy Web Page are provided in Tables 2, 3, and 4.

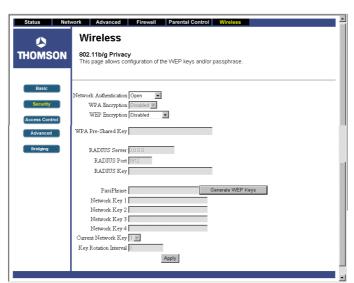

Fig. 38

| Setting                             | Description                                                                                                    | Value List or Range                                                                               | Default                                       |
|-------------------------------------|----------------------------------------------------------------------------------------------------|---------------------------------------------------------------------------------------------------|-----------------------------------------------|
| Network<br>Authentication           | Sets the network authentication<br>method. 802.1X and WPA require that<br>valid RADIUS parameters be set.<br>WPA-PSK requires a valid WPA<br>Pre-Shared Key to be set. | Disabled, 802.1x, WPA, WPA-PSK                                                                    | Disabled                                      |
| WPA Pre-Shared<br>Key               | Sets the WPA Pre-Shared Key (PSK).                                                                                                    | Depends on Network<br>Authentication setting. See Table<br>3.                                     | <null></null>                                 |
| WPA Group Rekey<br>Interval         | Sets the WPA Group Rekey Interval in seconds. Set to zero to disable periodic rekeying.                                                                                | Depends on Network<br>Authentication setting. See Table<br>3.                                     | 0                                             |
| RADIUS Server                       | Sets the IP address of the RADIUS server to use for authentication and dynamic key derivation.                                                                         | Depends on Network<br>Authentication setting. See Table<br>3.                                     | <null></null>                                 |
| RADIUS Port                         | Sets the UDP port number of the RADIUS server. The port number is usually 1812 or 1645 and depends upon the server.                                                    | Depends on Network<br>Authentication setting. See Table<br>3.                                     | 1812                                          |
| RADIUS KEY                          | Sets the shared secret for the RADIUS connection.                                                                                                    | Depends on Network<br>Authentication setting. See Table<br>3.                                     | <null></null>                                 |
| Data Encryption                     | Selecting Off disables data encryption. Selecting WEP enables WEP data encryption and requires that a valid network key be set and selected unless 802.1X is enabled.  | Depends on Network<br>Authentication setting. See Table<br>3.                                     | Off (Disabled, 802.1x);<br>TKIP (WPA, WP-PSK) |
| Shared Key<br>Authentication        | Sets whether shared key authentication is required to associate. A valid network key must be set and selected if required.                                             | Depends on Network<br>Authentication setting. See Table<br>3.                                     | Optional                                      |
| PassPhrase1                         | Sets the text to use for WEP keys generation.                                                                                                    | Depends on Network<br>Authentication and Data<br>Encryption settings. See Table 3<br>and Table 4. | <null></null>                                 |
| Network Key 1 thru<br>Network Key 4 | Enter 5 ASCII characters or 10 hexadecimal digits for a 64-bit key. Enter 13 ASCII characters or 26 hexadecimal digits for a 128-bit key.                              | Depends on Network<br>Authentication and Data<br>Encryption settings. See Table 3<br>and Table 4. | <null></null>                                 |
| Current Network<br>Key              | Selects which network key is used for encrypting outbound data and/or authenticating clients.                                                                          | Depends on Network<br>Authentication and Data<br>Encryption settings. See Table 3<br>and Table 4  | 1                                             |

Table 2. Privacy Settings Definitions

| Network<br>Authentication           | Disabled                            | 802.1x                             | WPA                                | WPA-PSK                                                              |
|-------------------------------------|-------------------------------------|------------------------------------|------------------------------------|----------------------------------------------------------------------|
| WPA Pre-Shared<br>Key               | Disabled<br>(grayed out)            | Disabled<br>(grayed out)           | Disabled<br>(grayed out)           | Either a 64-digit<br>hexadecimal number *or*<br>an 8 to 63 character |
| WPA Group<br>Rekey Interval         | Disabled<br>(grayed out)            | Disabled<br>(grayed out)           | 0 to 2 <sup>32</sup> -1            | 0 to 2 <sup>32</sup> -1                                              |
| RADIUS Server                       | Disabled<br>(grayed out)            | IP v.4 address                     | IP v.4 address                     | Disabled<br>(grayed out)                                             |
| RADIUS Port                         | Disabled<br>(grayed out)            | 0 to 65535                         | 0 to 65535                         | Disabled<br>(grayed out)                                             |
| RADIUS Key                          | Disabled<br>(grayed out)            | 0 to 255 character<br>ASCII string | 0 to 255 character<br>ASCII string | Disabled<br>(grayed out)                                             |
| Data Encryption                     | Off, WEP (64-bit),<br>WEP (128-bit) | WEP (128-bit)                      | TKIP, AES                          | TKIP, AES                                                            |
| Shared Key<br>Authentication        | Optional, Required                  | Disabled<br>(grayed out)           | Disabled<br>(grayed out)           | Disabled<br>(grayed out)                                             |
| PassPhrase                          | See Table 4.                        | Disabled<br>(grayed out)           | Disabled<br>(grayed out)           | Disabled<br>(grayed out)                                             |
| Network Key 1 thru<br>Network Key 4 | See Table 4.                        | Disabled<br>(grayed out)           | Disabled<br>(grayed out)           | Disabled<br>(grayed out)                                             |
| Current Network<br>Key              | See Table 4.                        | Disabled<br>(grayed out)           | Disabled<br>(grayed out)           | Disabled<br>(grayed out)                                             |

Table 3. Parameter Value List/Range Dependencies on Network Authentication Setting

| Data Encryption Setting    | Off                   | WEP (64-bit), WEP (128-bit)       |
|----------------------------|-----------------------|-----------------------------------|
| PassPhrase                 | Disabled (grayed out) | Up to 32 character string         |
|                            |                       | containing ASCII characters with  |
|                            |                       | codes between 0x20 and 0x7e       |
| Network Key 1 thru Network | Disabled (grayed out) | 5 or 13 ASCII characters or 10 or |
| Key 4                      |                       | 26 hexadecimal digits             |
| Current Network Key        | Disabled (grayed out) | 1 to 4                            |

Table 4. WEP-Specific Parameter Value List/Range Dependencies on Data Encryption Setting

#### 802.11b/g Advanced Web Page

This page enables some advanced 802.11b settings to be made. The factory default values should provide good results in most cases. We don't recommend you change these settings unless you have technical knowledge of 802.11b wireless technology.

For expert users, details of all settings on the 802.11b/g Privacy Web Page are provided in Table 5.

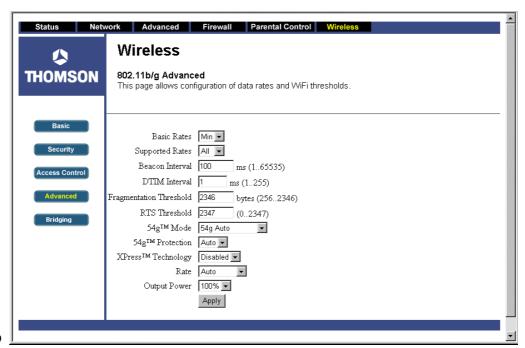

Fig. 39

| Setting                    | Description                                                                                                    | Value List or Range                                                                                                    | Default           |
|----------------------------|----------------------------------------------------------------------------------------------------|----------------------------------------------------------------------------------------------------|-------------------|
| 54g™ Network Mode          | Sets the network mode. Max compatibility interoperates with the widest variety of 54g and 802.11b clients. 54g only accepts 54g clients. Max performance provides the highest throughout and accepts only 54g clients; nearby 802.11b networks may have degraded performance. |                                                                                                    | Max compatibility |
| 54g™ Protection            | In Auto mode, the AP will use RTS/CTS to improve 802.11g performance in mixed 802.11g/802.11b networks. Turn protection Off to maximize 802.11g throughput under most conditions.                                                                                             | Off, Auto                                                                                                    | Auto              |
| Rate                       | Forces the transmission rate for the AP to a particular speed.                                                                                                    | Auto, 1 Mbps, 2 Mbps, 5.5<br>Mbps, 6 Mbps, 9 Mbps, 11<br>Mbps, 12 Mpbs, 18 Mbps,<br>24 Mbps, 36 Mbps, 48<br>Mbps, 54 Mbps | Auto              |
| Output Power               | Sets the output power relative to the hardware's maximum capability.                                                                                                    | 100%, 75%, 50%, 25%                                                                                                    | 100%              |
| Beacon Interval            | Sets the beacon interval for the AP.                                                                                                    | 165535                                                                                                    | 100               |
| DTIM Interval              | Sets the wakeup interval for clients in power-save mode                                                                                                    | 1255                                                                                                    | 3                 |
| Fragmentation<br>Threshold | Sets the fragmentation threshold.                                                                                                    | Sets the fragmentation threshold.                                                                                         | 2346              |
| RTS Threshold              | Sets the RTS threshold.                                                                                                    | 12347                                                                                                    | 2347              |

Table 5. Advanced Settings Definitions

#### 802.11b/g Access Control Web Page

The access control feature enables you to restrict wireless access to specific computers. Use this feature to prevent outsider wireless PCs from connecting to your private network.

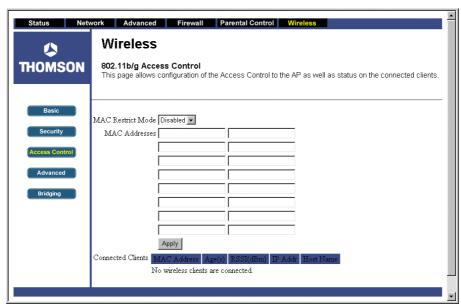

Fig.40

Your Gateway identifies wireless PCs by their WiFi MAC Address. This address consists of a string of 6 pairs of numbers 0 – 9 and letters A - F, such as 00 90 4B F0 FF 50. It is usually printed on the WiFi card of the device (e.g. the PCMCIA card in a laptop). It can also be determined from a Windows DOS prompt as explained below.

The Connected Clients list on the Access Control Web Page always shows PCs that currently have wireless connections to your Gateway.

Your Gateway default access control configuration (MAC Restrict Mode Disabled) allows access within reception range by any computer that has your same privacy (key) settings.

To restrict access to only specific computers:

- 1. Set MAC Restrict Mode to Allow.
- 2. Enter the WiFi MAC addresses of the PCs you want to have access.

3. Click on the Apply button.

To remove access privileges for a listed computer:

- 1. Select the MAC address in the list.
- 2. Press the DELETE key on your keyboard.
- 3. Click on the Apply button to make the changes effective.

More details of settings on the 802.11b/g Access Control Web Page are provided in Table 6.

#### **Bridging Web Page**

The Bridging page provides a location where settings can be adjusted related to the wireless WDS (Wireless Distribution System) feature. The wireless gateway can be placed in a mode that allows the gateway to communicate with other "extender" wireless access points either exclusively or mixed with communications to local PCs. Use this page to designate the Remote Bridges the gateway is allowed to communicate with, and to select the Wireless Bridging mode.

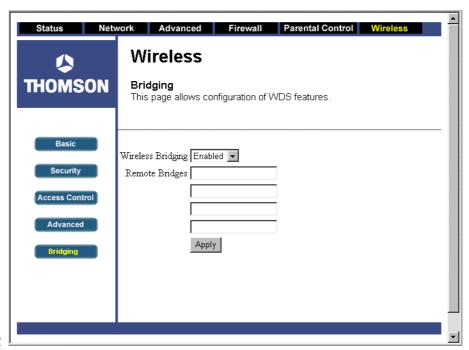

Fig. 42

#### Chapter 4: Additional Information

#### Frequently Asked Questions

#### Q. What if I don't subscribe to cable TV?

A. If cable TV is available in your area, data service may be made available with or without cable TV service. Contact your local cable company for complete information on cable services, including high-speed internet access.

#### Q. How do I get the system installed?

A. Professional installation from your cable provider is strongly recommended. They will ensure proper cable connection to the modem and your computer. However, your retailer may have offered a self installation kit, including the necessary software to communicate with your cable ISP.

# Q. Can I watch TV, surf the Internet, and talk to my friends through the Cable Modem at the same time?

A. Absolutely!

#### Q. What do you mean by "Broadband?"

A. Simply put, it means you'll be getting information through a "bigger pipe," with more bandwidth, than a standard phone line can offer. A wider, "broader" band means more information, more quickly.

#### Q. What is EURO-DOCSIS/DOCSIS and what does it mean?

A. "Data Over Cable Service Interface Specifications" is the industry standard that most cable companies are adopting as they upgrade their systems. Should you ever decide to move, the Cable Modem will work with all upgraded cable systems that are EURO-DOCSIS/DOCSIS-compliant.

# Chapter 4: Additional Information

<sup>\*</sup>Monthly subscription fee applies.

<sup>\*\*</sup> Additional equipment required. Contact your cable company and ISP for any restrictions or additional fees.

#### **General Troubleshooting**

You can correct most problems you have with your product by consulting the troubleshooting list that follows.

#### I can't access the internet.

- Check all of the connections to your Cable Modem.
- Your Ethernet card or USB port may not be working. Check each product's documentation for more information.
- The Network Properties of your operating system may not be installed correctly or the settings may be incorrect. Check with your ISP or cable company.

#### All of the lights are flashing in sequence.

- This means the Cable Modem is automatically updating its system software. Please wait for the lights to stop flashing. The updating process typically lasts less than one minute.
- Do not remove the power supply or reset the Cable Modem during this process.

#### I can't get the modem to establish an Ethernet connection.

- Even new computers don't always have Ethernet capabilities be sure to verify that your computer has a properly installed Ethernet card and the driver software to support it.
- Check to see that you are using the right type of Ethernet cable.

# The modem won't register a cable connection (CABLE LINK light not on continuously).

- If the modem is in Initialization Mode, the INTERNET light will be flashing. Call your Cable company if it has not completed this 5-step process within 30 minutes, and note which step it is getting stuck on. (See page 24 for details.)
- The modem should work with a standard RG-6 coaxial cable, but if you're using a cable other than one your Cable company recommends, or if the terminal connections are

- loose, it may not work. Check with your Cable company to determine whether you're using the correct cable.
- If you subscribe to video service over cable, the cable signal may not be reaching the modem. Confirm that good quality cable television pictures are available to the coaxial connector you are using by connecting a television to it. If your cable outlet is "dead", call your Cable company.
- Verify that the Cable Modem service is EURO-DOCSIS/DOCSIS-compliant and CableHome 1.1 compliant cable residential gateway by calling your cable provider.

#### I don't hear a dial tone when I use a telephone.

- Telephone service is not activated. If the rightmost light on the Cable Modem stays on while others flash, check with your TSP or cable company.
- If the Cable Modem is connected to existing house telephone wiring, make sure that another telephone service is not connected. The other service can normally be disconnected at the Network Interface Device located on the outside of the house.
- If using the second line on a two-line telephone, use a 2-line to 1-line adapter cable.

For more Usage and Troubleshooting Tips use the web site links provided on the CD-ROM:

http://www.cable-modem.rca.com/help

#### FCC Declaration of Conformity and Industry Canada Information

This device complies with Part 15 of the FCC Rules. Operation is subject to the following two conditions: (1) this device may not cause harmful interference, and (2) this device must accept any interference received, including interference that may cause undesired operation.

Trade Name: RCA Model: DHG525

Equipment Classification: Computing Device Accessory

Responsible Party: Thomson Inc.

10330 N. Meridian Street

Indianapolis, IN 46290

Telephone 317-415-4151

This equipment has been tested and found to comply with the limits for a Class B digital device, pursuant to Part 15 of the FCC Rules. These limits are designed to provide reasonable protection against harmful interference in a residential installation. This equipment generates, uses, and can radiate radio frequency energy and, if not installed and used in accordance with the instructions, may cause harmful interference to radio communications. However there is no guarantee that interference will not occur in a particular installation. If this equipment does cause harmful interference to radio or television reception, which can be determined by turning the equipment off and on, the user is encouraged to try and correct the interference by one or more of the following measures:

- Reorient or relocate the receiving antenna.
- Increase the separation between the equipment and receiver.
- Connect this equipment into an outlet on a circuit different from that to which the receiver is connected.
- Consult the dealer or an experienced radio/TV technician for help.

# Chapter 4: Additional Information

FCC regulations state that unauthorized changes or modifications to this equipment may void the user's authority to operate it.

This Class B digital apparatus meets all requirements of the Canadian Interference Causing Equipment Regulations.

#### **Service Information**

If you purchased or leased your Cable Modem directly from your cable company, then warranty service for the Cable Modem may be provided through your cable provider or its authorized representative. For information on 1) Ordering Service, 2) Obtaining Customer Support, or 3) Additional Service Information, please contact your cable company. If you purchased your Cable Modem from a retailer, see the enclosed warranty card.

#### Glossary

**10BaseT** – Unshielded, twisted pair cable with an RJ-45 connector, used with Ethernet LAN (Local Area Network). "10" indicates speed (10 Mbps), "Base" refers to baseband technology, and "T" means twisted pair cable.

**Authentication -** The process of verifying the identity of an entity on a network.

**DHCP (Dynamic Host Control Protocol)** – A protocol which allows a server to dynamically assign IP addresses to workstations on the fly.

**EURO-DOCSIS/DOCSIS (Data Over Cable Service Interface Specifications)** – A project with the objective of developing a set of necessary specifications and operations support interface specifications for Cable Modems and associated equipment.

**Ethernet card** – A plug-in circuit board installed in an expansion slot of a personal computer. The Ethernet card (sometimes called a Network Interface Card or NIC) takes parallel data from the computer, converts it to serial data, puts it into a packet format, and sends it over the 10BaseT or 100BaseT LAN cable.

**F Connector** – A type of coaxial connector, labeled CABLE IN on the rear of the Cable Modem, that connects the modem to the cable system.

**HTTP (HyperText Transfer Protocol)** – Invisible to the user, HTTP is used by servers and clients to communicate and display information on a client browser.

**Hub** – A device used to connect multiple computers to the Cable Modem.

IP Address – A unique, 32-bit address assigned to every device in a network. An IP (Internet Protocol) address has two parts: a network address and a host address. This modem receives a new IP address from your cable operator via DHCP each time it goes through Initialization Mode.

**Key exchange** - The swapping of mathematical values between entities on a network in order to allow encrypted communication between them.

MAC Address – The permanent "identity" for a device programmed into the Media Access

Control layer in the network architecture during the modem's manufacture.

**Network Driver** – A file that is loaded on the computer to allow the computer to recognize the Ethernet card or USB port.

**NID** - Network Interface Device, the interconnection between the internal house telephone wiring and a conventional telephone service provider's equipment. These wiring connections are normally housed in a small plastic box located on an outer wall of the house. It is the legal demarcation between the subscriber's property and the service provider's property.

TCP/IP (Transmission Control Protocol/Internet Protocol) – A networking protocol that provides communication across interconnected networks, between computers with diverse hardware architectures and various operating systems.

**TFTP** - Trivial File Transfer Protocol, the system by which the Media Terminal Adapter's configuration data file is downloaded.

**TSP** - Telephony Service Provider, an organization that provides telephone services such as dial tone, local service, long distance, billing and records, and maintenance.

**Universal Serial Bus (USB)** – USB is a "plug-and-play" interface between a computer and add-on devices, such as a Cable Modem.

Please do not send any products to the Indianapolis address listed in this manual or on the carton. This will only add delays in service for your product.

#### Thomson Inc.

10330 North Meridian Street Indianapolis, IN 46290

© 2004 Thomson Inc.

Trademark(s) Registered Marca(s) Registrada(s)

Printed in China

Part No. 5207-006280

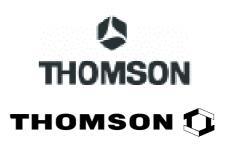